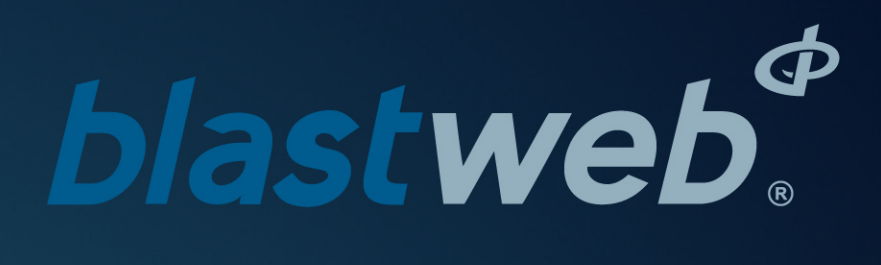

## **BCU 4G Debug | UTM-00342 | Rev 2**

**SVN 34829 | 2019**

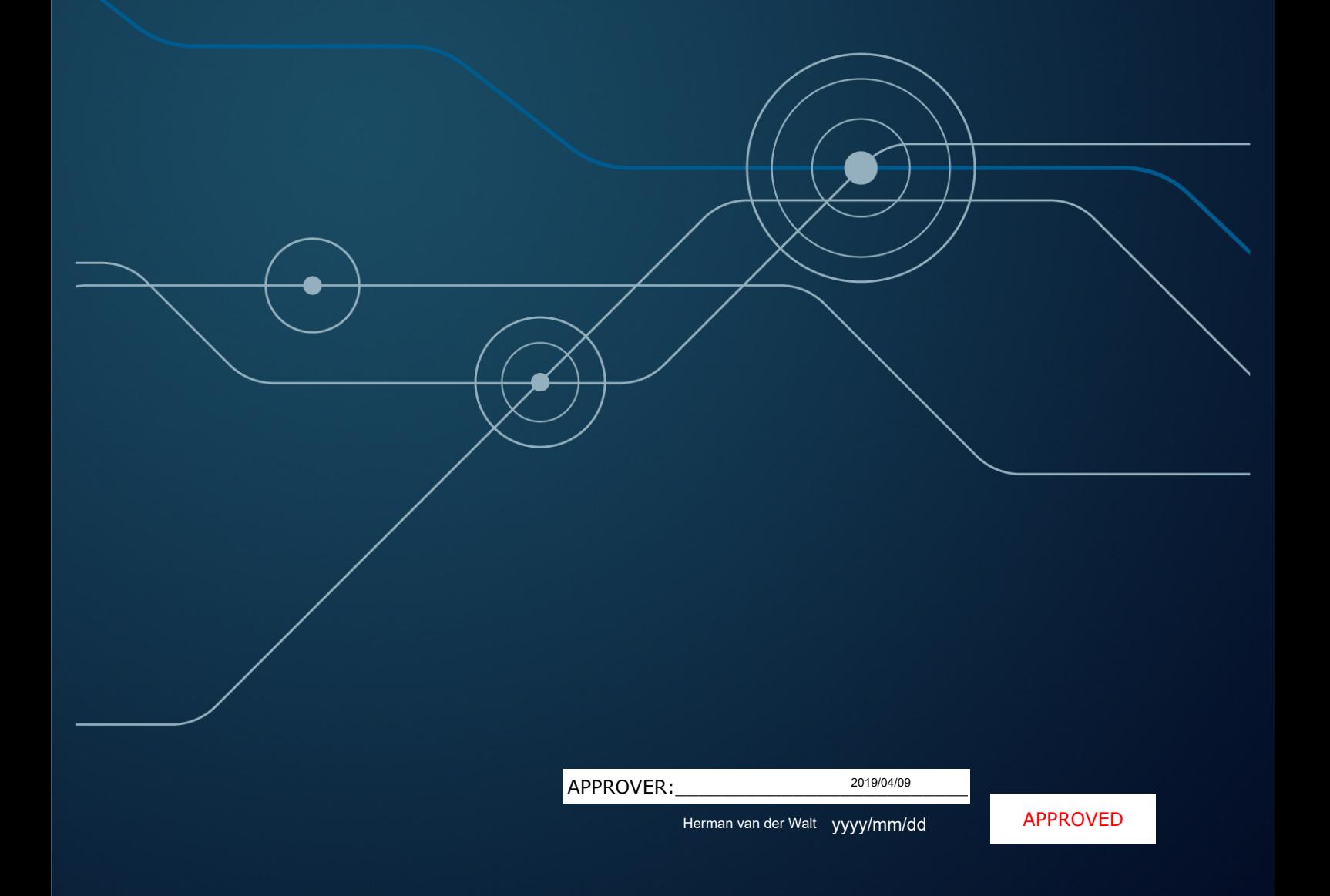

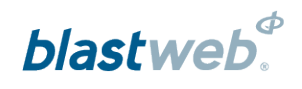

## TABLE OF CONTENTS

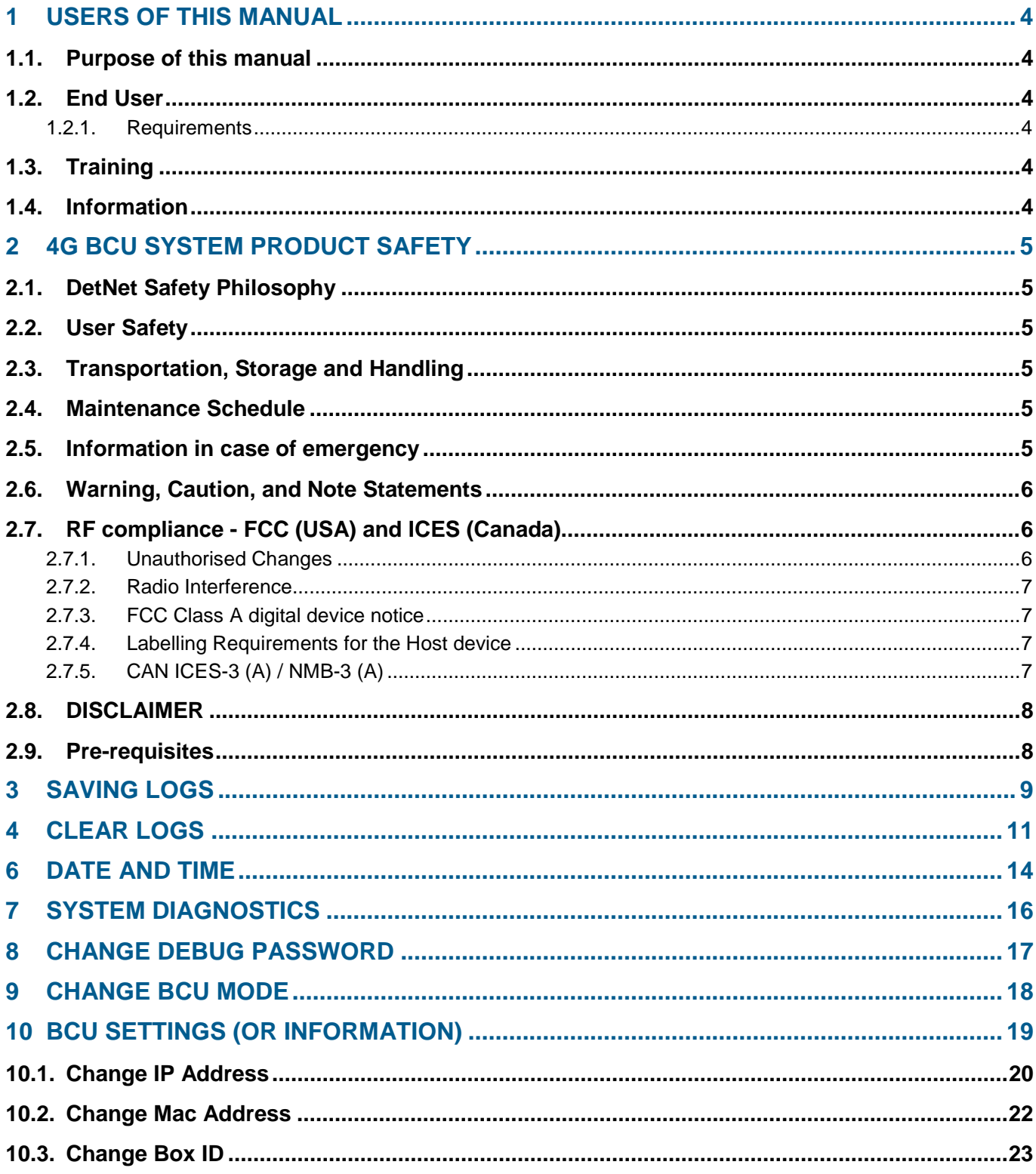

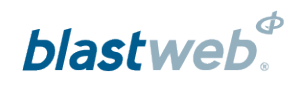

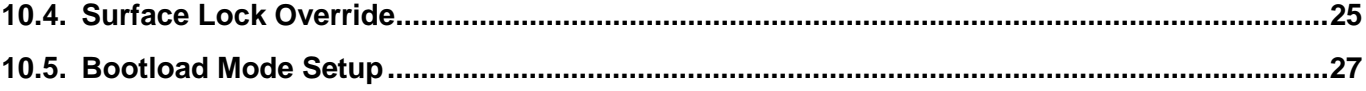

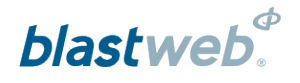

### **USERS OF THIS MANUAL**  $\overline{1}$

DetNet endeavours to upgrade BlastWeb software annually to comply with new challenges and needs faced by Centralized Blasting users in the market. As new software becomes available, the DetNet version control policy requires that all control equipment be upgraded to ensure support is provided on the latest software version installed on Surface Blast Controllers as deployed on customer sites. This manual details the operation of the DigiShot Underground™ BCU System

### $1.1.$ **Purpose of this manual**

The purpose of this manual is to provide a guideline explaining the use of the BCU 4G DEBUG Menu functions on the Blast Control Unit (BCU).

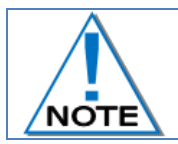

**This manual is only to be used for the 4G BCU System and the applicable software version as displayed.**

### $1.2.$ **End User**

### 1.2.1. Requirements

- Only trained personnel, and personnel found competent, are allowed to operate the system.
- Users of the system shall be aware of the recommended procedures for using the BlastWeb BCU System as per manufacturer's recommendations.
- These recommendations do not supersede the method as required by local mine, explosives or statutory regulations/procedures/codes of practise regarding the use of detonators. In such cases, the MOST STRINGENT set of rules between the mine, explosives or local regulations/procedures/codes of practise and the manufacturer must be followed.

### $1.3.$ **Training**

Training and software upgrades shall only be performed by a DetNet SA subject matter expert. Contact the DetNet head office for additional information.

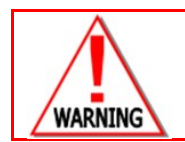

**ALL USERS OPERATING THE BCU SYSTEM SHALL HAVE SUCCESSFULLY COMPLETED THE SPECIFIC TRAINING BEFORE PERFORMING ANY WORK WITH THE DEVICE(S).**

### $1.4.$ **Information**

Refer to <http://www.detnet.com/> for additional detail and documentation.

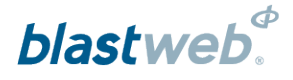

### $\overline{2}$ **4G BCU SYSTEM PRODUCT SAFETY**

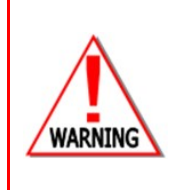

**ELECTRONIC DETONATORS ARE TOTALLY DIFFERENT TO CONVENTIONAL ELECTRIC DETONATORS AND ABSOLUTELY NO CONNECTION WITH CONVENTIONAL ELECTRIC DETONATORS OR ANY OTHER ELECTRONIC DETONATORS IS POSSIBLE AS IT CAN LEAD TO UNINTENDED INITIATION. ALL USERS OPERATING THE ELECTRONIC INITIATION SYSTEM SHALL HAVE SUCCESSFULLY COMPLETED THE SPECIFIC TRAINING BEFORE PERFORMING ANY WORK WITH THE DEVICE(S). DO NOT USE ANY DEVICES OTHER THAN THOSE SPECIALLY DESIGNED FOR THIS TYPE OF ELECTRONIC DETONATOR.**

#### $2.1.$ **DetNet Safety Philosophy**

DetNet safety philosophy is to design, manufacture and provide control equipment, detonators and accessories to the highest safety standards.

- All products will fail to safe
- BlasttKeys remains in possession of the accountable person, and should only be used to authorize the blast process at such a time as stipulated by the Mine after completion of the required Risk Assessment.
- All products must conform to local and international standards before it is sold for use.
- DetNet complies to ISO 9001, SANS 551:2009, CEN/TS 13763-27 which is acceptable to countries we operate in; in countries not subscribing to the above marks, we advise users to engage with DetNet to ensure that all equipment comply to local regulations.

### $2.2.$ **User Safety**

Safety is ensured when the user supplements the product's in-built safety systems through adequate training in the safe use of the product:

- Induction training
- Refresher training

DetNet continuously upgrades software to make our products more user friendly and to ensure that users stay abreast on latest developments, it is important that users get trained on the relevant changes before their equipment is updated.

### **Transportation, Storage and Handling**  $2.3.$

BCU System equipment must be transported, stored, handled and used in conformity with all federal, state, provincial and local laws and regulations. Control equipment and accessories should be handled with due care and not dropped, mishandled, subjected to excessive vibration or exposed to any chemical agents. Connectors should be kept clean and the equipment must be kept in a safe environment to avoid misappropriation or misuse.

### $2.4.$ **Maintenance Schedule**

All equipment in the field will need to be returned to DetNet, or its repair centres, for service at the following intervals:

- Handheld Equipment (Tagger, etc.) 18 Months.
- Other equipment (Excluding accessories) 24 Months.

### $2.5.$ Information in case of emergency

Refer to <http://www.detnet.com/> for additional detail and documentation.

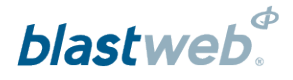

### $2.6.$ **Warning, Caution, and Note Statements**

*WARNING*, *CAUTION*, and *NOTE* statements are used throughout this manual to emphasise important and critical information. Observe these statements to ensure safety and to prevent product damage. The statements are *defined as follows:*

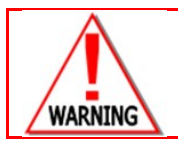

**A WARNING MEANS THAT INJURY OR DEATH IS POSSIBLE IF THE INSTRUCTIONS ARE NOT OBEYED.**

*Warnings* draw special attention to anything that could injure or kill the reader/user. *Warnings* are generally placed before the step in the procedure they relate to. Warning messages are repeated wherever they apply.

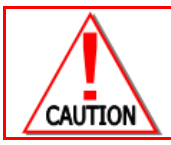

**A CAUTION MEANS THAT DAMAGE TO EQUIPMENT IS POSSIBLE.**

*Cautions* draw special attention to anything that could damage equipment or cause the loss of data and will normally describe what could happen if the caution is ignored. *Cautions* are generally placed before the step in the procedure they relate to.

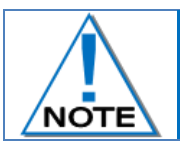

**Notes are added to provide additional information.**

*Notes* are used to emphasise important information by visually distinguishing this from the rest of the text. Notes can contain any type of information except safety information, which is always placed in cautions or warnings.

Refer to <http://www.detnet.com/> for additional detail and documentation.

### $2.7.$ RF compliance - FCC (USA) and ICES (Canada)

### 2.7.1. Unauthorised Changes

DetNet South Africa has not approved any changes or modifications to this device by the user. Any changes or modifications could void the user's authority to operate the equipment.

DetNet South Africa *n'approuve aucune modification apportée à l'appareil par l'utilisateur, quelle qu'en soit la nature. Tout changement ou modification peuvent annuler le droit d'utilisation de l'appareil par l'utilisateur.* 

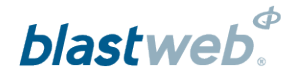

## 2.7.2. Radio Interference

This device complies with Part 15 of the FCC Rules and Industry Canada licence-exempt RSS standard(s). Operation is subject to the following two conditions: (1) this device may not cause interference, and (2) this device must accept any interference, including interference that may cause undesired operation of the device.

*Le présent appareil est conforme aux CNR d'Industrie Canada applicables aux appareils radio exempts de licence. L'exploitation est autorisée aux deux conditions suivantes: (1) l'appareil ne doit pas produire de brouillage, et (2) l'utilisateur de l'appareil doit accepter tout brouillage radioélectrique subi, même si le brouillage est susceptible d'en compromettre le fonctionnement.* 

### 2.7.3. FCC Class A digital device notice

This equipment has been tested and found to comply with the limits for a Class A digital device, pursuant to part 15 of the FCC Rules. These limits are designed to provide reasonable protection against harmful interference when the equipment operated in a commercial installation. This equipment generates, uses and can radiate radio frequency energy and, if not installed and used in accordance with the instructions, may cause harmful interference to radio communications. Operation of this equipment in a residential area is likely to cause harmful interference in which case the user will be required to correct the interference at his own expense.

### 2.7.4. Labelling Requirements for the Host device

The host device shall be properly labelled to identify the modules within the host device. The certification label of the module shall be clearly visible at all times when installed in the host device, otherwise the host device must be labelled to display the FCC ID and IC of the module, preceded by the words "Contains transmitter module", or the word "Contains", or similar wording expressing the same meaning, as follows: Contains FCC ID: 2ARNH-0743337A

L'appareil hôte doit être étiqueté comme il faut pour permettre l'identification des modules qui s'y trouvent. *L'étiquette de certification du module donné doit être posée sur l'appareil hôte à un endroit bien en vue en tout*  temps. En l'absence d'étiquette, l'appareil hôte doit porter une étiquette donnant le FCC ID et le IC du module, *précédé des mots « Contient un module d'émission », du mot « Contient » ou d'une formulation similaire exprimant le même sens, comme suit :* Contains IC: 24476-0743337A

## 2.7.5. CAN ICES-3 (A) / NMB-3 (A)

This Class A digital apparatus complies with Canadian ICES-003.

*Cet appareil numérique de classe A est conforme à la norme canadienne ICES-003.*

### $2.8.$ **DISCLAIMER**

This document forms part of the User Manual for the BlastWeb System and is considered to be confidential. This document contains restricted information for company and channel partners' application only. Should any of the restricted information contained in this document be disclosed to any third party either intentionally or unintentionally, DetNet South Africa will not be held responsible, accountable or liable for any resulting event and or issue.

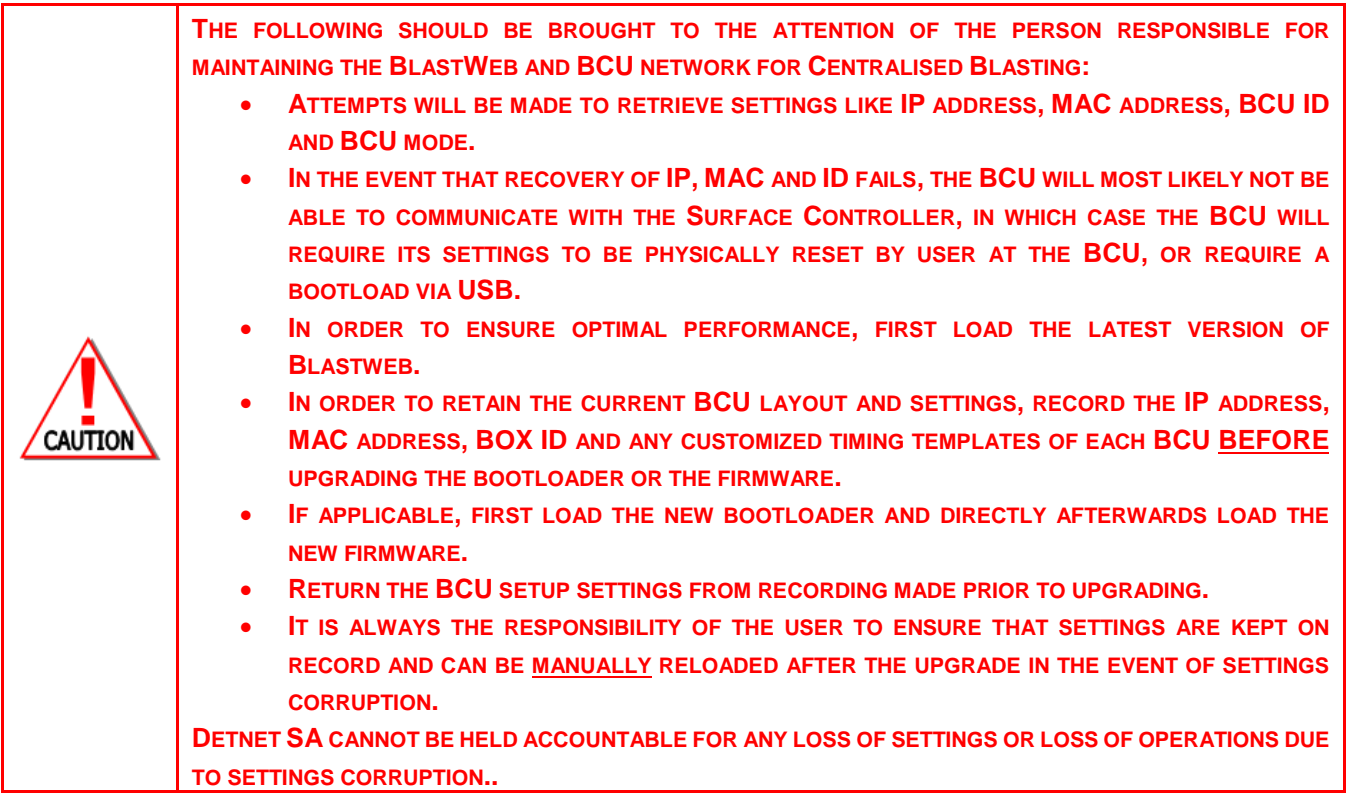

### $2.9.$ **Pre-requisites**

- 1 x Memory stick loaded with the latest BlastWeb® Software
- PostgreSQL 9.3 shall be installed on the PC  $\epsilon$
- UTM-00308 and UTM-00314 for reference to installing and configuring BlastWeb on the Surface Blast Controller

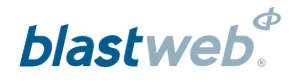

### **SAVING LOGS**  $\overline{3}$

This function enables the user to save the log files onto a Flash Memory Stick.

- 1. Display Main Menu
	- **Press DEBUG** soft key to select Debug Menu
- 2. Password
	- Using the numerical key pad, enter four digit password
	- Press **ENTER** to continue
- 3. Debug Screen
	- Press **1** on the keypad to select **LOGS**

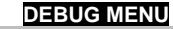

- **1 LOGS**
- **2 IO CALIBRATION**
- **3 SET DATE AND TIME 4 SYSTEM DIAGNOSTICS**
- 
- **5 CHANGE DEBUG PASSWORD**
- **6 CHANGE BCU MODE**
- **7 SYSTEM SETTINGS**

**EXIT**

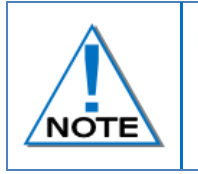

## **Pre-requisites:**

- **Flash Drive formatted in FAT32, scanned and cleared of any viruses prior to use.**
- **BCU will recognize Flash Drives up to 4GB only**
- **Only the BlastWeb Software data is allowed to be saved on this Flash Drive.**
- 4. Connect USB Flash Drive using a micro USB convertor cable or adapter.
	- Press LOGS Soft Key.

# **LOGS MENU**

**Insert USB flash drive and Press LOGS to export to flash.**

**Press CLR LOGS twice to clear Logs on BCU WARNING: Logs will be deleted!**

**Log Parser will be required to Interpret logs.**

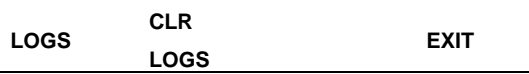

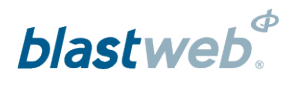

- 5. BCU will detect USB Flash Drive and write logs to USB Flash Drive
	- BCU will export logs to flash drive and label it as "BCU\_<ID>\_<DATE>\_<TIME>.log"

**CONNECTING TO THE STORAGE DEVICE … EXIT**

• Progress 100% complete, remove USB Flash Drive.

**CONNECTING TO STORAGE DEVICE FOUND STORAGE DEVICE WRITING TO STORAGE DEVICE**

**PROGRESS : 100% COMPLETE**

**DONE – FILE WRITE COMPLETE REMOVE FLASH DRIVE**

**EXIT**

### **CLEAR LOGS**  $\overline{4}$

This function enables the user to clear all logs from the unit

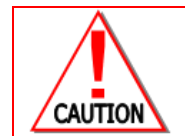

**CLEARING LOGS WILL MAKE FAULT FINDING AND DEBUGGING OF PREVIOUS INCIDENTS IMPOSSIBLE OR VERY DIFFICULT!**

- 1. Display Main Menu
	- Press **DEBUG** soft key to select Debug Menu
- 2. Password
	- Using the numerical key pad, enter four digit password
	- Press **ENTER** to continue
- 3. Debug Screen
	- Press **1** on the keypad to select **LOGS**

### **DEBUG MENU**

blastweb<sup>®</sup>

### **1 LOGS**

- **2 IO CALIBRATION**
- **3 SET DATE AND TIME**
- **4 SYSTEM DIAGNOSTICS**
- **5 CHANGE DEBUG PASSWORD**
- **6 CHANGE BCU MODE**
- **7 SYSTEM SETTINGS**

### 4. Debug Screen

Press **CLR LOGS** soft key twice to select Clear Logs option

### **DEBUG MENU**

**EXIT**

**Insert USB flash drive and Press LOGS to export to flash**

**Press CLR LOGS twice to clear Logs on BCU WARNING : Logs will be deleted**

**Log Parser will be required to Interpret logs.**

**LOGS CLR LOGS EXIT**

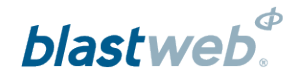

## **5** Calibration

This function enables the user to calibrate all leakage and current levels across the six channels. Calibration is initially set in the factory and is used to compensate for the device-specific measurement drift due to changing environmental conditions and component tolerance. Should calibration not be possible, the BCU UI should be sent back to the manufacturer for servicing, to ensure correct leakage and current measurements.

- 1. Display Main Menu
	- Press **DEBUG** soft key to select DEBUG
- 2. Password
	- Using the numerical key pad, enter four digit password
	- Press **ENTER** to continue
- 3. Debug Screen
	- Press **2** on the numerical keypad to select **IO CALIBRATION**

### **DEBUG MENU**

- **1 LOGS**
- **2 IO CALIBRATION**
- **3 SET DATE AND TIME**
- **4 SYSTEM DIAGNOSTICS**
- **5 CHANGE DEBUG PASSWORD**
- **6 CHANGE BCU MODE**
- **7 SYSTEM SETTINGS**

**EXIT**

- 4. Screen will display message
	- Press any key to start calibration

### **IO CALIBRATION**

**MAKE SURE THAT NOTHING ISCONNECTED TO ANY OF THE IO CHANNELS**

**PRESS ANY KEY TO START**

**EXIT**

- 5. Leakage Calibration
	- Leakage values will be displayed

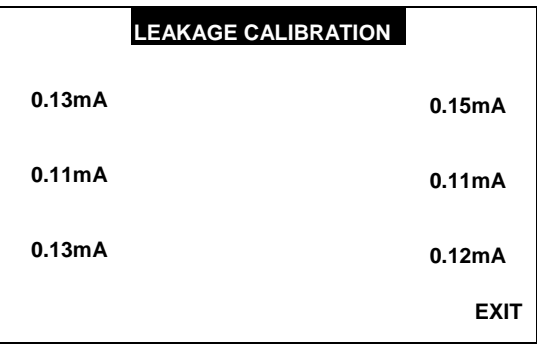

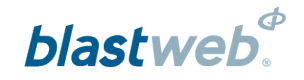

6. Should the leakage be too high, resulting in a failure to calibrate, a warning message will be displayed.

**LEAKAGE CALIBRATION**

**FAIL! VALUE TOO HIGH**

**PRESS ANY KEY TO EXIT**

7. Should the leakage be within limits, a confirmation message will be displayed.

**LEAKAGE CALIBRATION**

**LEAKAGE CALIBRATION OK**

**EXIT**

8. Current Calibration **E** Line Current values will be displayed

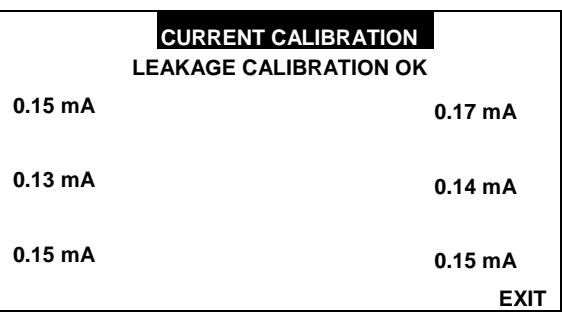

9. Should the current calibration be too high, resulting in a failure to calibrate, a warning message will be displayed.

## **CURRENT CALIBRATION**

**FAIL! VALUE TOO HIGH PRESS ANY KEY TO EXIT**

10. Should the leakage be within limits, a confirmation message will be displayed.

## **CURRENT CALIBRATION**

**LEAKAGE CALIBRATION OK CURRENT CALIBRATION OK**

**TEST DONE – ALL OK PRESS ANY KEY TO EXIT**

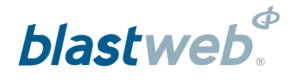

### **DATE AND TIME** 6

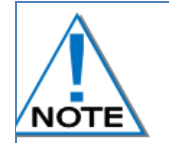

**Ensure that the time zone is set correctly. On V2 hardware the Date and Time settings must be checked after every power cycle! Hardware revision can be determined by selecting Option 9: System Settings, and observing the version displayed there.**

This function enables the user to set the date and the time on the BCU. Date and time saved in the logs will be based on the date and time settings as saved in the BCU. Date and time will automatically be updated when BCU establishes connection with the Surface Blast Controller.

- 1. Display Main Menu
	- Press **DEBUG** soft key to select DEBUG
- 2. Password
	- Using the numerical key pad, enter four digit password
	- Press **ENTER** to continue
- 3. Debug Screen

4. Set Time Screen

Enter **GMT** time

Press **3** on the keypad to select **SET DATE AND TIME**

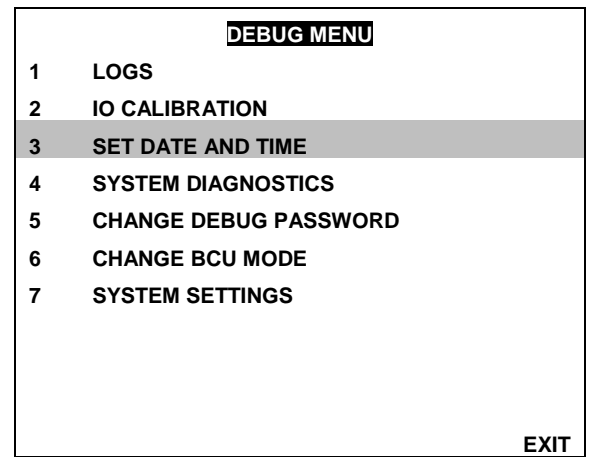

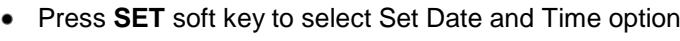

o Using the numerical key pad, enter day of the month

o Using the numerical key pad, enter month o Using the numerical key pad, enter year o Using the numerical key pad, enter hour o Using the numerical key pad, enter minutes

### **SET DATE AND TIME**

**DATE : 26 – 02 - 2017 TIME : 11 : 12 : 13**

## **SET EXIT**

## **SET DATE AND TIME**

**DATE : 26 – 09 - 2017 TIME : 12 : 00 : 00**

**ENTER MINUTES**

**DATE : 26 – 09 – 2017**

**TIME : 12 : ?**

**SET EXIT**

# blastweb.

- 5. The time zone setting allows for a value of GMT-12 to GMT+12 in one hour increments.
	- Using the **UP** and **DOWN** soft keys, select the correct time zone
	- Press **SET** and then **ENTER** to save changes
	- Press **EXIT** soft key to exit

### **SET DATE AND TIME**

**DATE : 26 – 09 - 2017 TIME : 12 : 00 : 00**

**Use the UP and DOWN keys to enter the time zone**

**Press ENTER key to save**

**TIME ZONE IS : 02**

**SET UP DOWN EXIT**

- 6. Save
	- **•** Press **ENTER** to save changes
	- Press **SET** soft key return to set time option.
	- Press **EXIT** soft key to exit

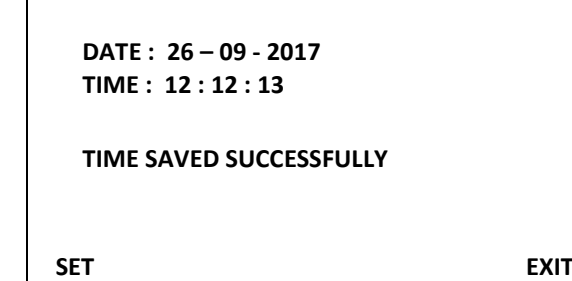

**SET DATE AND TIME**

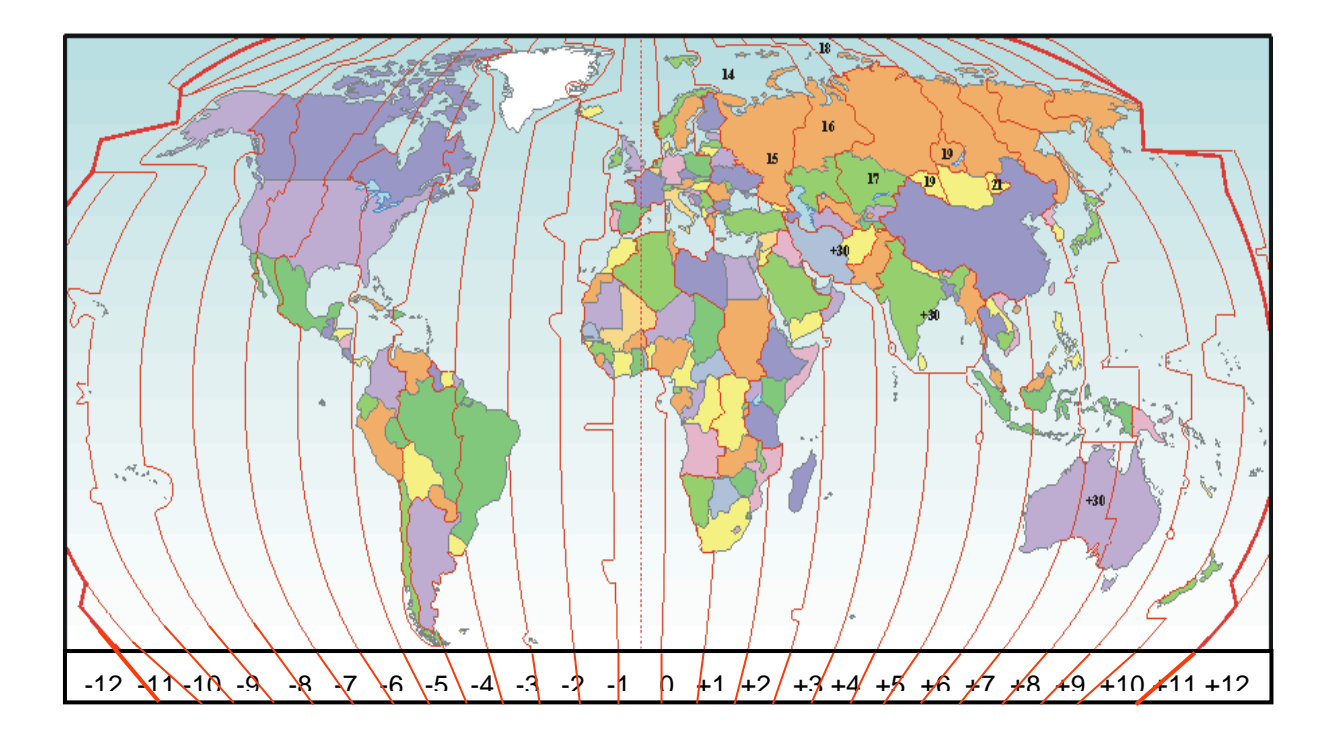

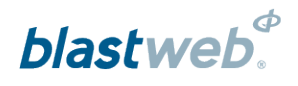

**EXIT**

### **SYSTEM DIAGNOSTICS**  $\overline{7}$

This function enables the user to check internal voltages used during fault finding.

- 1. Display Main Menu
	- Press DEBUG soft key to select DEBUG
- 2. Password
	- Using the numerical key pad, enter four digit password
	- Press **ENTER** to continue
- 3. Debug Screen
	- Press **4** on the keypad to select **SYSTEM DIAGNOSTICS**

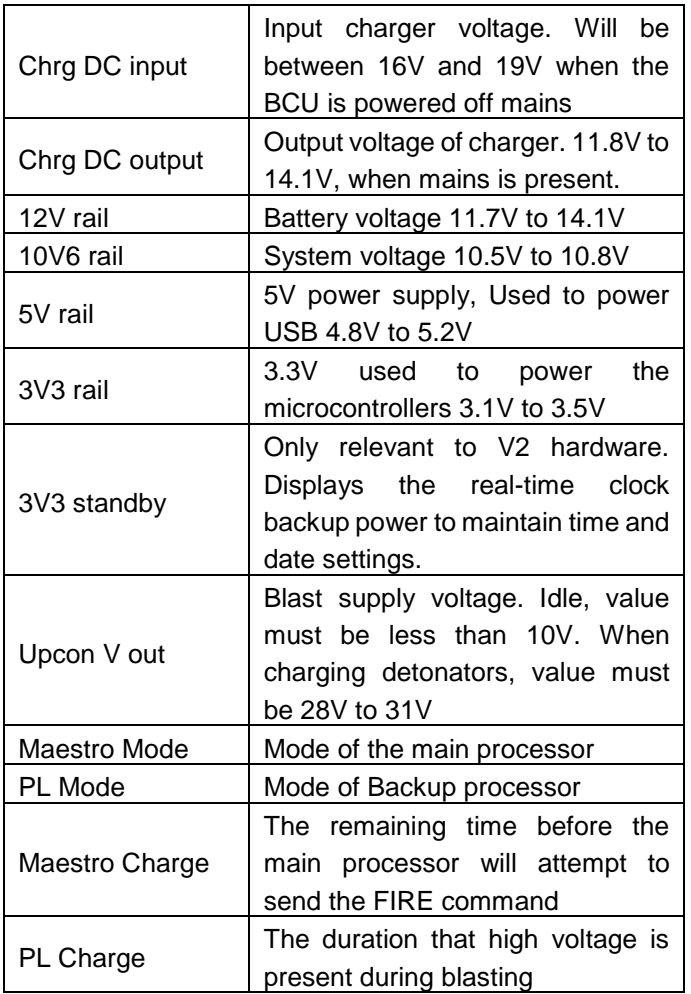

**DEBUG MENU 1 LOGS IO CALIBRATION SET DATE AND TIME SYSTEM DIAGNOSTICS CHANGE DEBUG PASSWORD CHANGE BCU MODE SYSTEM SETTINGS**

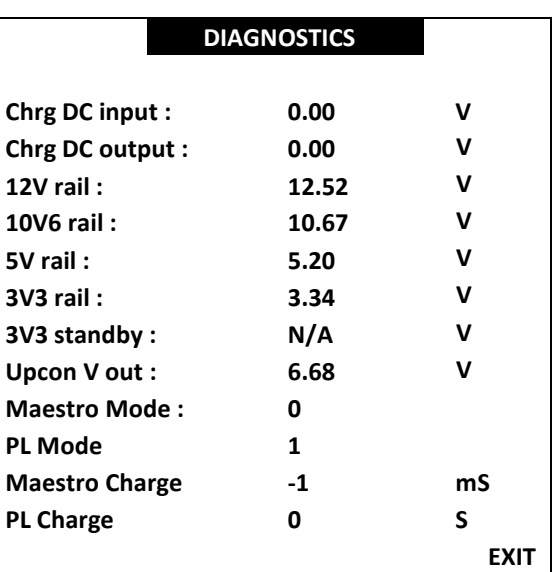

### **CHANGE DEBUG PASSWORD** 8

The BCU is protected from unauthorised use by assigning a device password. The specific password is supplied by the manufacturer.

- 1. Display Main Menu
	- Press **DEBUG** soft key to select **DEBUG**
- 2. Password
	- Using the numerical key pad, enter four digit password
	- Press **ENTER** to continue
- 3. Debug Screen
	- Press **5** on the keypad to select **CHANGE DEBUG PASSWORD**

### **DEBUG MENU**

- **1 LOGS 2 IO CALIBRATION**
- 
- **3 SET DATE AND TIME**
- **4 SYSTEM DIAGNOSTICS**
- **5 CHANGE DEBUG PASSWORD**
- **6 CHANGE BCU MODE**
- **7 SYSTEM SETTINGS**

**EXIT**

- 4. Password
	- Enter old password using the numerical key pad,
	- Press **ENTER** to continue

**CHANGE DEBUG PASSWORD**

**ENTER OLD PASSWORD**

**PRESS ESC OR EXIT TO RETURN**

**EXIT**

- Enter new password using the numerical key pad,
- Press **ENTER** to save new password

### **CHANGE DEBUG PASSWORD**

**ENTER NEW PASSWORD**

**PRESS ESC OR EXIT TO RETURN**

**EXIT**

- Enter the same new password using the numerical keypad,
- **Press ENTER** to save new password
- **Press EXIT** to return to Debug Menu

**CHANGE DEBUG PASSWORD**

**NEW PASSWORD AGAIN**

**PRESS ESC OR EXIT TO RETURN**

**EXIT**

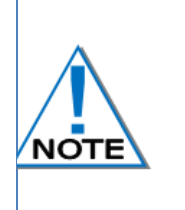

**In the event of a user forgetting the password, the password can be reset to the default password by pressing the RESET soft key in the screen where the DEBUG MENU password is expected. This will require the user to contact DetNet Product Support in order to obtain an access code based on the number generated by the BCU. After entering the correct access code, the password will be reset.**

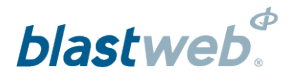

### **CHANGE BCU MODE** 9

This function enables the user to switch between product modes

- 1. Display Main Menu
	- Press **DEBUG** soft key to select **DEBUG**
- 2. Display Debug Menu
	- Press **MODE** soft key to select **MODE**
- 3. Password
	- Using the numerical key pad, enter four digit password
	- Press **ENTER** to continue
- 4. Change BCU mode
	- Press **6** on the numerical keypad to select **CHANGE BCU MODE**
- 5. Change BCU mode
	- Use the numerical key pad to select mode

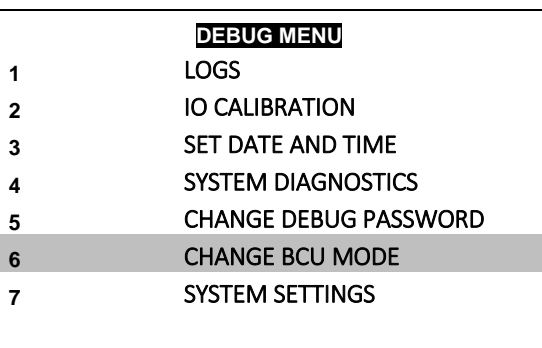

**EXIT**

## **HANGE BCU MODE**

- 1 = QUICKSHOT
- $2 = BCU4G$
- 3 = DIGISHOT U/G
- 4 = DRIFTSHOT

### CURRENT MODE IS BCU4G

PRESS ESC OR EXIT TO RETURN

EXIT

6. Restart Fixed BCU

MODE CHANGED BCU4G

PRESS REBOOT IN ORDER TO APPLY RELEVANT SETTING.

REBOOT **EXIT** 

7. Press the **REBOOT** SoftKey in order to reboot the BCU in an orderly fashion, preserving settings and preventing memory corruption

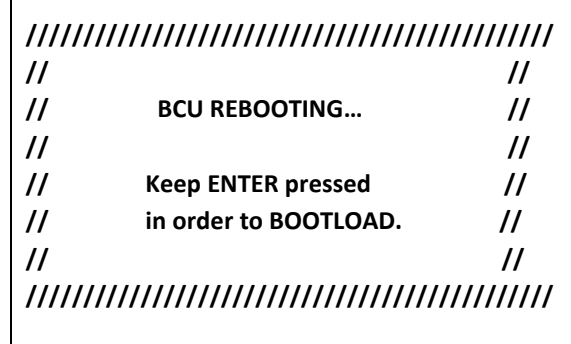

## blastweb

### **BCU SETTINGS (OR INFORMATION)**  $10$

This function enables the user to view the system settings

- 1. Display Main Menu
	- Press **DEBUG** soft key to select **DEBUG**
- 2. Password
	- Using the numerical key pad, enter four digit password
	- Press **ENTER** to continue
	- Press **EXIT** soft key to exit
- 3. Debug Screen
	- Press **7** to select **SYSTEM SETTINGS**

### **DEBUG MENU**

- **1 LOGS**
- **2 IO CALIBRATION**
- **3 SET DATE AND TIME**
- **4 SYSTEM DIAGNOSTICS**
- **5 CHANGE DEBUG PASSWORD**
- **6 CHANGE BCU MODE**
- **7 SYSTEM SETTINGS**

**EXIT**

4. System Settings Screen

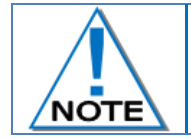

**The following screen depicts an example of the System Settings – Version numbers may be different on your display.**

- LOCAL IP ADDRESS: 192.168.001.021  $\bullet$
- LOCAL MAC ADDRESS:123.200.021.123.200.021
- BOX ID: 600
- MAIN VER: 34481b
- HW VER: 3f0
- PL SW VER: 33753
- IO SW VER: 34504
- UI SW VER: 31147

LOCAL I.P. ADDRESS : 192.168.001.021 LOCAL MAC ADDRESS: 123.200.021.123.200.021 BOX I.D.:

SYSTEM SETTINGS

600

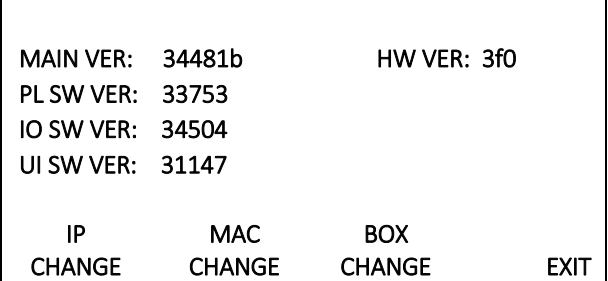

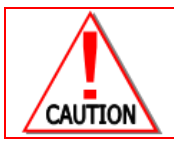

**BOX ID RANGE SHOULD ALWAYS BE WITHIN 257 TO 65535, IN THE EVENT THAT THE ID IS OUT OF SPECIFIED RANGE, CONTACT THE SUPPLIER.**

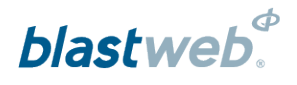

**EXIT**

## 10.1. Change IP Address

This function enables the user to change the unit's IP address

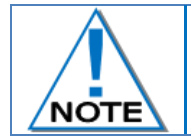

**Never assign the same IP address to two devices.**

**Always use an unassigned IP address to a device.**

### 1. Display Main Menu

- Press DEBUG soft key to select **DEBUG**
- 2. Password
	- Using the numerical key pad, enter four digit password
	- Press **ENTER** to continue
	- Press **EXIT** soft key to exit
- 3. Debug Screen
	- Press **7** to select **SYSTEM SETTINGS**

### **DEBUG MENU**

- **1 LOGS**
- **2 IO CALIBRATION**
- **3 SET DATE AND TIME**
- **4 SYSTEM DIAGNOSTICS**
- **5 CHANGE DEBUG PASSWORD**
- **6 CHANGE BCU MODE**
- **7 SYSTEM SETTINGS**

### 4. System Settings Screen

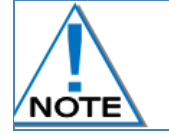

**The following screen depicts an example of the System Settings – Version numbers may be different on your display.**

**Press IP CHANGE** soft key to change the IP Address of the BCU

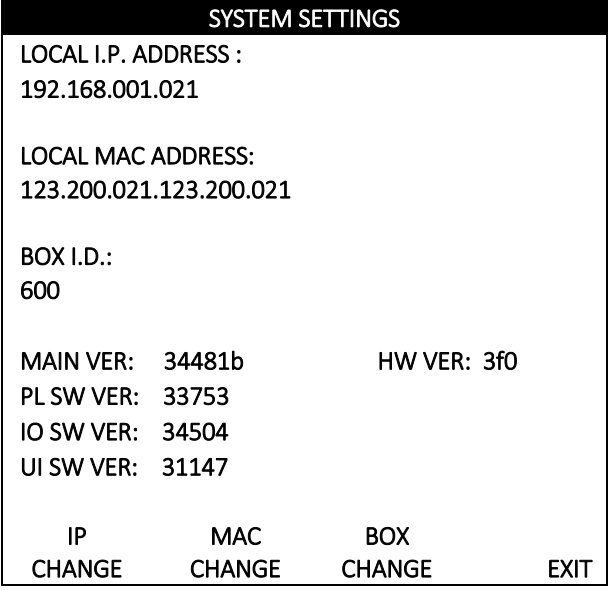

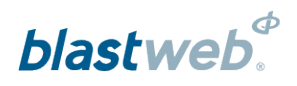

- 5. Using the numerical key pad, enter new IP Address
	- **Press ACCEPT** to change IP Address
	- **Press EXIT** soft key to exit

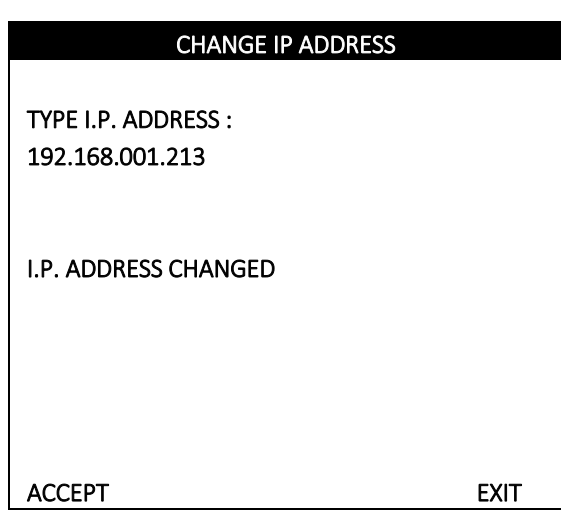

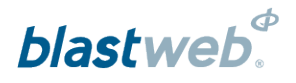

## 10.2. Change Mac Address

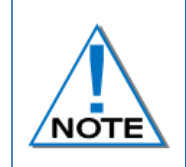

**The MAC address is set in the factory and should never be changed in practice.**

**Never assign the same MAC address to two devices.**

**Always use an unassigned MAC address to a device.**

## 1. Display Main Menu

- Press DEBUG soft key to select DEBUG
- 2. Password
	- Using the numerical key pad, enter four digit password
	- Press ENTER to continue
	- Press EXIT soft key to exit
- 3. Debug Screen
	- Press **7** to select **SYSTEM SETTINGS**

### **DEBUG MENU**

- **1 LOGS 2 IO CALIBRATION**
- **3 SET DATE AND TIME**
- **4 SYSTEM DIAGNOSTICS**
- **5 CHANGE DEBUG PASSWORD**
- **6 CHANGE BCU MODE**
- **7 SYSTEM SETTINGS**

**EXIT**

### 4. System Settings Screen

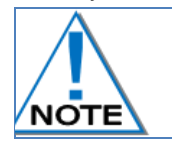

**The following screen depicts an example of the System Settings – Version numbers may be different on your display.**

• Press MAC CHANGE soft key to change the Mac Address of the BCU

### SYSTEM SETTINGS

LOCAL I.P. ADDRESS : 192.168.001.021

LOCAL MAC ADDRESS: 123.200.021.123.200.021

BOX I.D.: 600

MAIN VER: 34481b HW VER: 3f0 PL SW VER: 33753 IO SW VER: 34504 UI SW VER: 31147 IP CHANGE MAC CHANGE BOX CHANGE EXIT

- Using the numerical key pad, enter new MAC Address
- Press **ACCEPT** to change MAC Address
- **•** Press **EXIT** to exit screen.

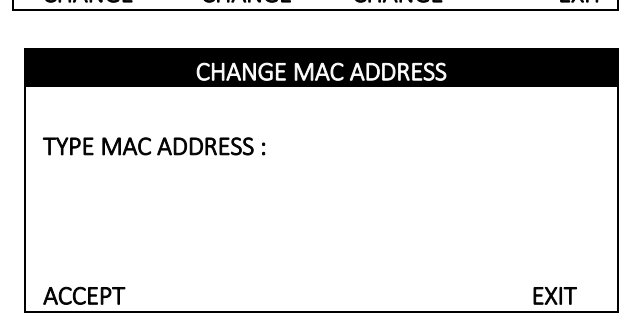

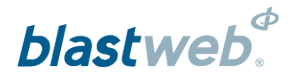

## 10.3. Change Box ID

This Function enables the user to change the unit's ID

- 1. Display Main Menu
	- Press **DEBUG** soft key to select **DEBUG**
- 2. Password
	- Using the numerical key pad, enter four digit password
	- Press **ENTER** to continue
	- Press **EXIT** soft key to exit
- 3. Debug Screen
	- Press **7** to select **SYSTEM SETTINGS**

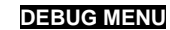

- **1 LOGS 2 IO CALIBRATION**
- **3 SET DATE AND TIME**
- **4 SYSTEM DIAGNOSTICS**
- **5 CHANGE DEBUG PASSWORD**
- **6 CHANGE BCU MODE**
- **7 SYSTEM SETTINGS**

**EXIT**

## 4. System Settings Screen

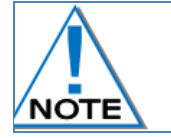

**The following screen depicts an example of the System Settings – Version numbers may be different on your display.**

**• Press BOX CHANGE** soft key to change the BCUs ID

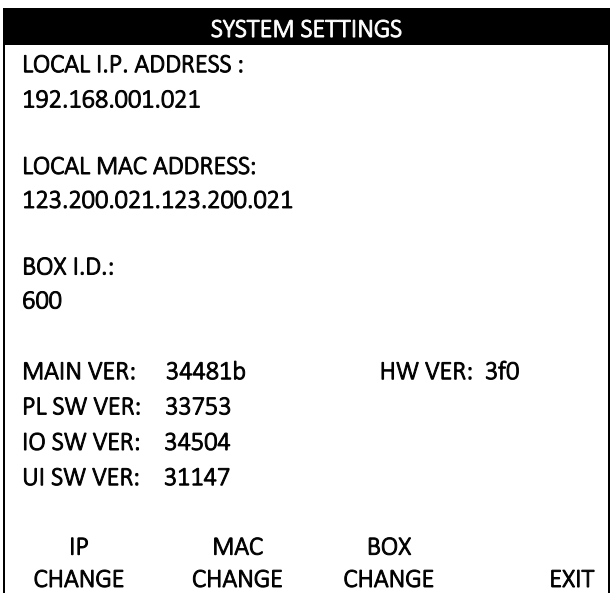

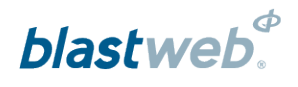

- 5. Change Box ID Screen
	- Using the numerical key pad, enter new ID number for box
	- Press **ACCEPT** to change **BOX ID**
	- Press **EXIT** to exit screen.

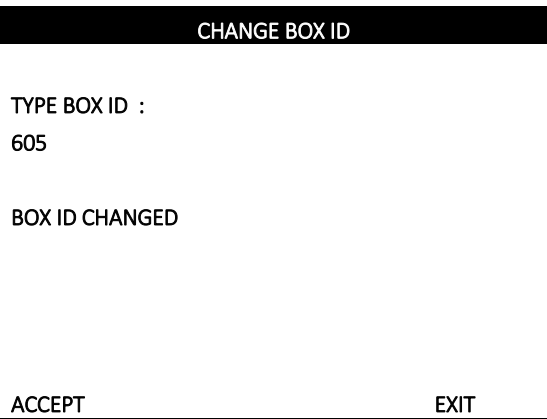

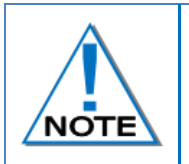

**Box ID range should always be within 257 to 65535, in the event that the ID is out of specified range, contact the supplier.**

**Never assign the same ID to two devices - Always use an unassigned ID to a device.**

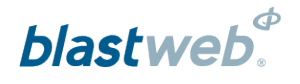

## 10.4. Surface Lock Override

This function enables the user to unlock the BCU if it had been locked (restricted from arming / blasting) from the Surface Blast Controller, only in the event that communication between BCU and Surface Controller cannot be reestablished and the BCU absolutely has to be blasted locally.

- 1. BCU LOCKED will be displayed
	- **•** Press **DEBUG** soft key to open debug menu

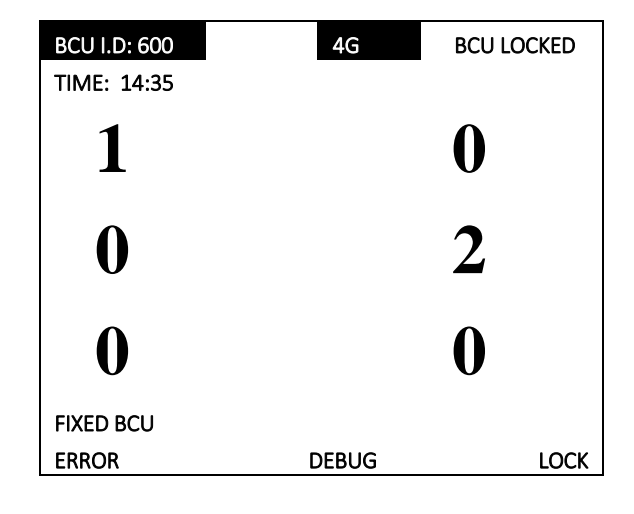

- 2. Debug Screen
	- Using the numerical key pad, enter four digit password
	- Press **ENTER** to continue
	- Press **EXIT** soft key to exit
	- Press **7** to select **SYSTEM SETTINGS**

### **DEBUG MENU**

- **1 LOGS**
- **2 IO CALIBRATION**
- **3 SET DATE AND TIME**
- **4 SYSTEM DIAGNOSTICS**
- **5 CHANGE DEBUG PASSWORD**
- **6 CHANGE BCU MODE**
- **7 SYSTEM SETTINGS**

**EXIT**

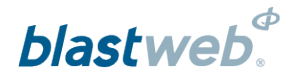

## 3. System Settings Screen

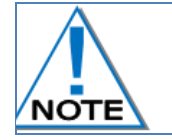

**The following screen depicts an example of the System Settings – Version numbers may be different on your display.**

**• Press ENTER** and then press keys  $0 - 9$ sequentially

### SYSTEM SETTINGS

LOCAL I.P. ADDRESS : 192.168.001.021

LOCAL MAC ADDRESS: 123.200.021.123.200.021

BOX I.D.: 600

MAIN VER: 34481b HW VER: 3f0

PL SW VER: 33753 IO SW VER: 34504 UI SW VER: 31147

IP CHANGE MAC CHANGE BOX CHANGE EXIT

- 4. Surface Lock Override
	- Enter CHALLENGE response to unlock BCU locally.

### SURFACE LOCK OVERRIDE

IN ORDER TO UNLOCK BCU THAT LOST SERVER COMMUNICATION, ENTER RESPONSE CODE 12345

YOUR RESPONSE :

PRESS ESC TO EXIT

## 5. Surface Lock Override

• Lock disabled

### SURFACE LOCK OVERRIDE

BLAST CONTROLLER LOCK NOW LOCALLY DISABLED! PROCEED WITH CAUTION

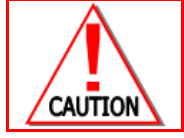

**PROCEED WITH CAUTION**

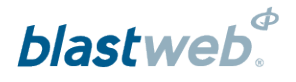

## 10.5. Bootload Mode Setup

The soft-boot option on the BCU is used to minimize the chance of settings, and more specifically logs, corruption when performing a firmware upgrade.

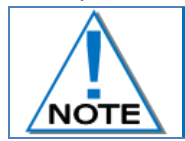

**The BOOTLOADING function is accessed from all DEBUG password-requesting screens using the "BOOTLD" soft menu option.**

- 1. From the main screen
	- Press **DEBUG** soft key to select DEBUG

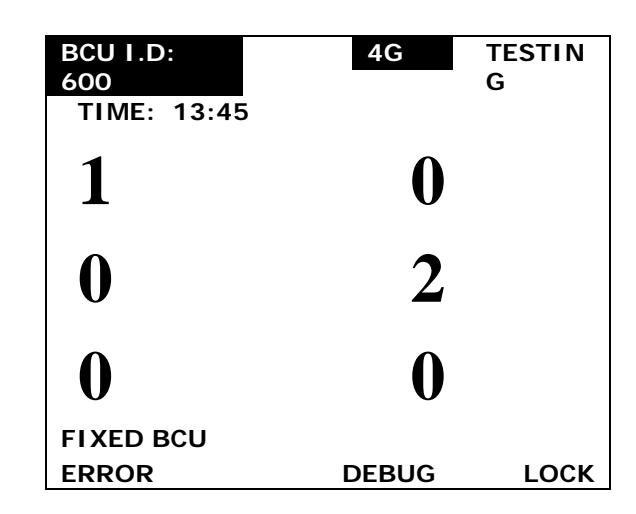

- 2. The password-requesting screen will be displayed
	- Do not enter a password
	- Press **BOOTLD** to start the bootloading process

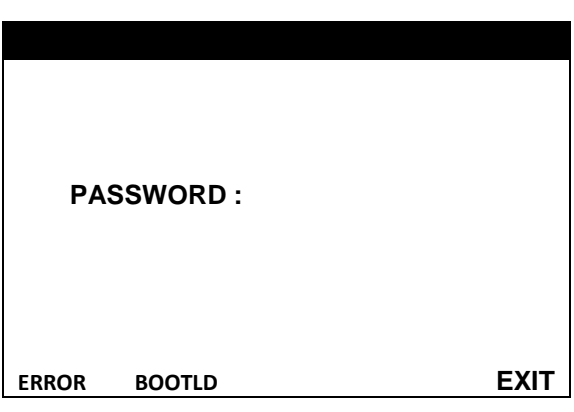

- 3. Message will be displayed indicating available functions.
	- Press and keep the ENTER button pressed-in while BCU resets to enter Bootloader mode from where new software can be loaded.
	- Press and release the ENTER button to enable the BCU to simply reboot
	- Press Exit to return to the main screen

### **BOOTLOAD NEW SOFTWARE**

**Press and HOLD ENTER to Bootload .**

**Press and RELEASE ENTER to Reboot BCU**

**EXIT OR ESC TO GO BACK** 

**EXIT**

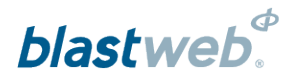

When Bootloader mode was selected, the screen will prompt the user to keep the ENTER button pressed in

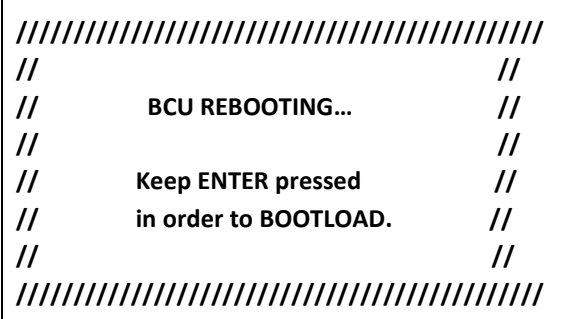

System parameters corrupt

• In the event that recovery of IP, MAC and ID fails, the BCU will most likely not be able to communicate with the surface controller, in which case the BCU will require its settings to be physically reset by user at the BCU, or require a bootload via usb.

Settings such as timing templates could be lost, and is a given when upgrading from a version older than 31934.

## **SYSTEM PARAMETERS CORRUPT!**

**VERIFY ALL SYSTEMS SETTINGS AND TEMPLATES BEFORE BLASTING !**

**Attempted to recover these : IP : 192 . 168 . 001 . 002 MAC : 123 . 200.021.123.200.021 BCU ID : 600 BCU Mode : BCU4G**

**Press ENTER to RESET and CONT.**

**R : 4**

 $\overline{\phantom{a}}$